# California WIC APP Set-up Guide

Download the **FREE California WIC App** at the Google Play Store. You may need to sign in with Google.

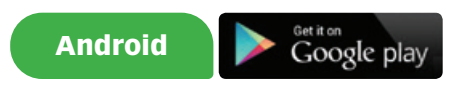

# STEP 1

Tap on top right corner to choose preferred language.

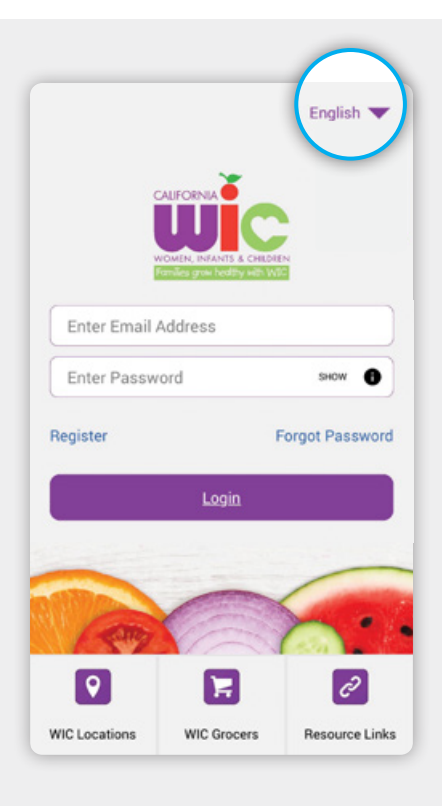

# STEP 2

Tap to select language.

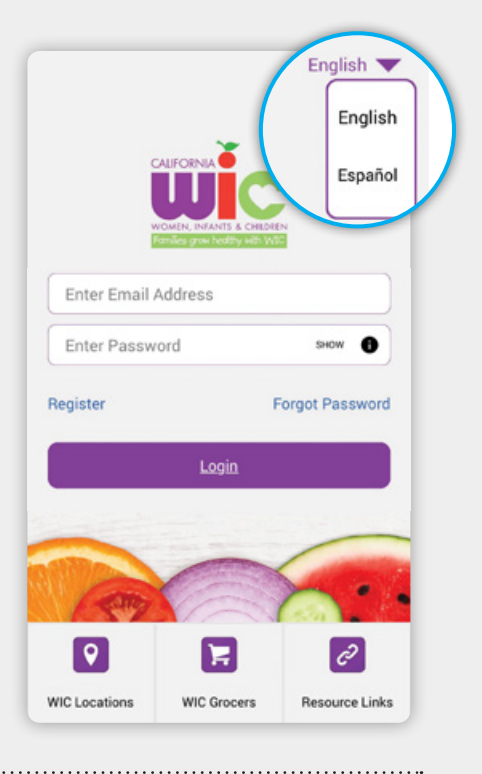

## STEP 3

Tap Register on main screen and fill in registration fields. Tap **Register** at bottom to save.

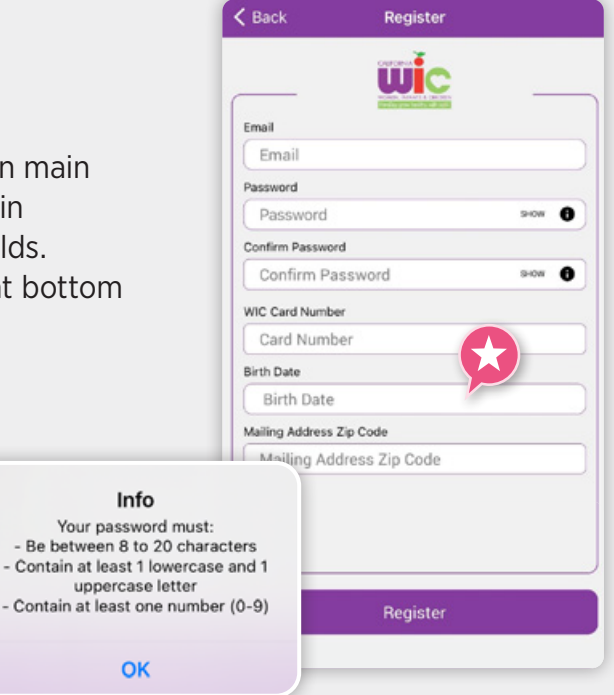

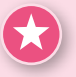

#### Birth date Helpful Hint!

To easily input your birth date:

**First,** tap current year. From the drop-down, select your birth year.

**Second,** find your birth month and day.

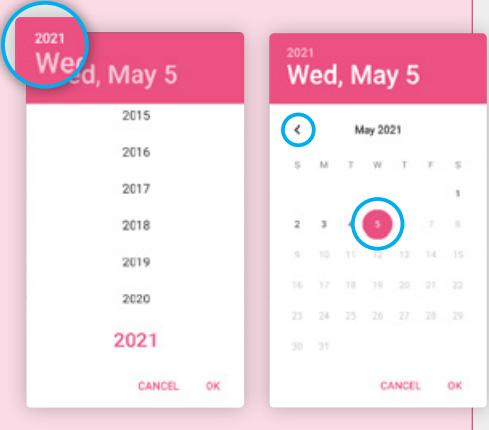

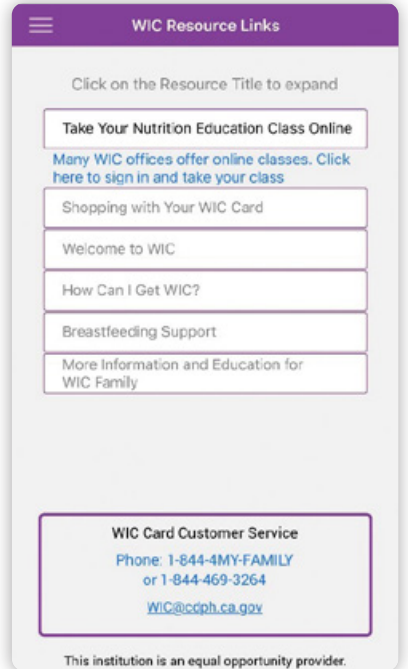

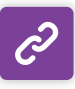

# Resource Links

Information about WIC such as:

- *• Shopping with your WIC Card—*tips on how to get the most out of your WIC benefits
- *• Take your Nutrition Education Classes Online* some WIC offices offer online classes, sign in on the APP

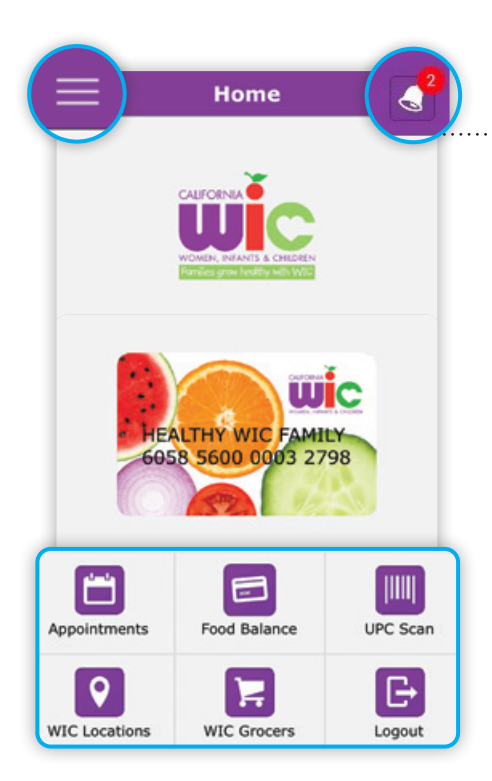

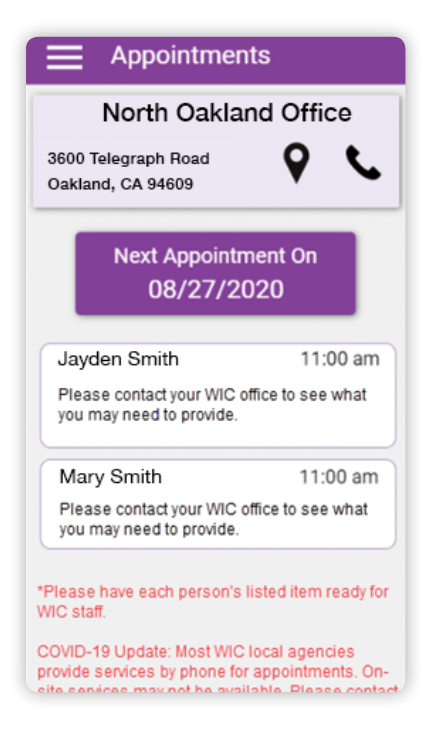

Tips For Using WIC Icons

#### Home Screen

- Menu in top left
- Bell in top right turns red when you have an appointment scheduled.
- 6 Menu Icons at bottom.

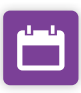

# Appointments

Tap on Appointments icon to see:

- WIC office name, phone number, and address.
- Date and time of appointment.
- List of what to bring.

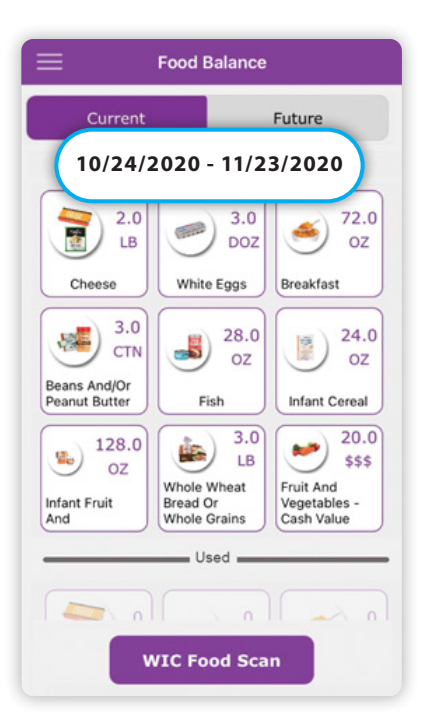

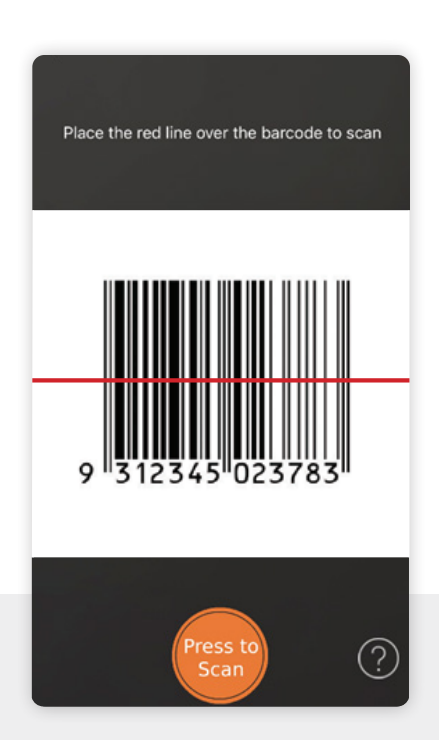

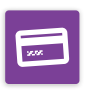

# Food Balance

Tap on Food Balance icon to see:

- Benefits start and end dates
- Foods
- Future family benefits

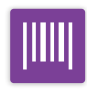

## UPC Scan

Scan a product barcode. You will see one of these screens (below).

## UPC Scan Screens

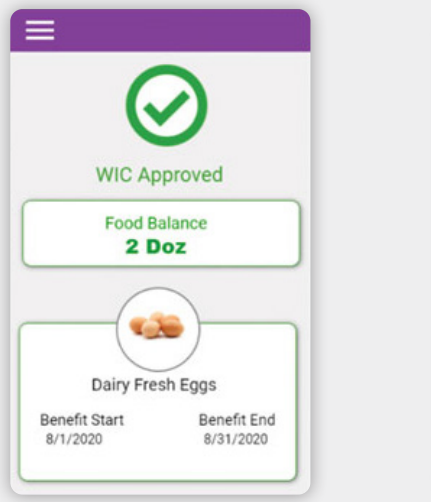

WIC Approved foods in your family benefits.

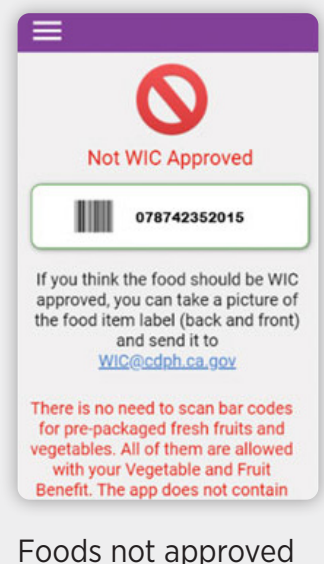

by WIC.

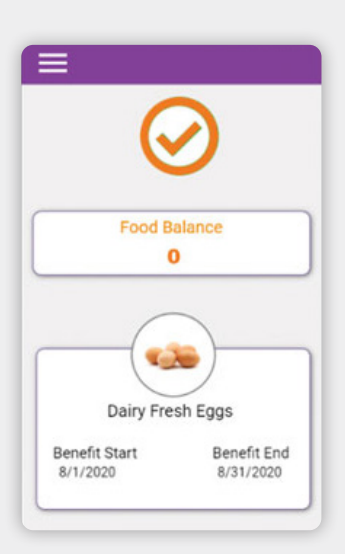

WIC Approved foods but no current benefits remaining for that food.

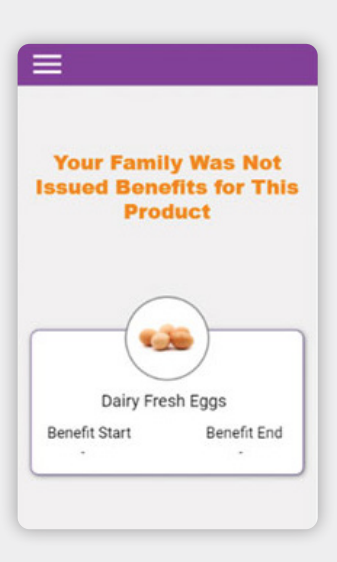

WIC Approved foods that are not part of your family benefits package.

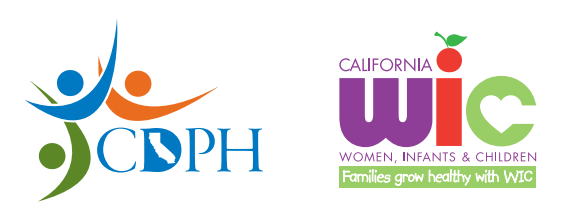

**California Department of Public Health, California WIC Program**  *This institution is an equal opportunity provider.* **1-800-852-5770 | <https://MyFamily.WIC.ca.gov>**

Rev (07/21)